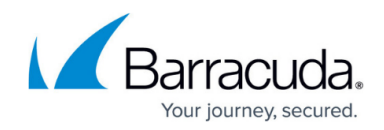

## **How to Configure a Web Resource for SSL VPN**

<https://campus.barracuda.com/doc/41116140/>

After you configure the SSL VPN service, you can create web resources for it.

## **Configure a Web Resource**

- 1. Open the **SSL-VPN** page (**Config** > **Full Config** > **Box** > **Virtual Servers** > *your virtual server* > **Assigned Services** > **VPN-Service**).
- 2. In the left menu, click **Web Resources**.
- 3. Click **Lock**.
- 4. In the **Web Resources** table, add an entry for each resource. For each entry, you can specify the following settings:

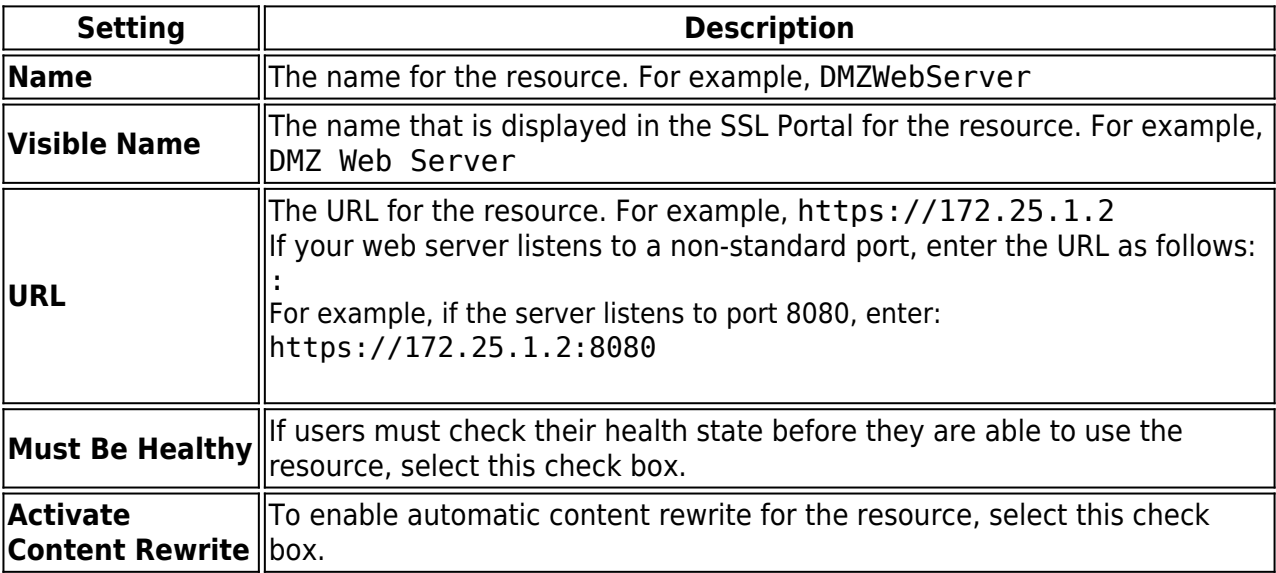

- 5. Click **OK**.
- 6. Click **Send Changes** and **Activate**.

You can also create the following types of resources:

- **SSH**To create an SSH resource, continue with [How to Configure an SSH Resource for SSL](http://campus.barracuda.com/doc/41116134/) [VPN.](http://campus.barracuda.com/doc/41116134/)
- **Remote Desktop (RDP)** To create a remote desktop resource, continue with **[How to](http://campus.barracuda.com/doc/41116139/)** [Configure a Remote Desktop Resource for SSL VPN](http://campus.barracuda.com/doc/41116139/).

## Barracuda CloudGen Firewall

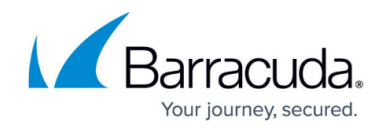

© Barracuda Networks Inc., 2020 The information contained within this document is confidential and proprietary to Barracuda Networks Inc. No portion of this document may be copied, distributed, publicized or used for other than internal documentary purposes without the written consent of an official representative of Barracuda Networks Inc. All specifications are subject to change without notice. Barracuda Networks Inc. assumes no responsibility for any inaccuracies in this document. Barracuda Networks Inc. reserves the right to change, modify, transfer, or otherwise revise this publication without notice.